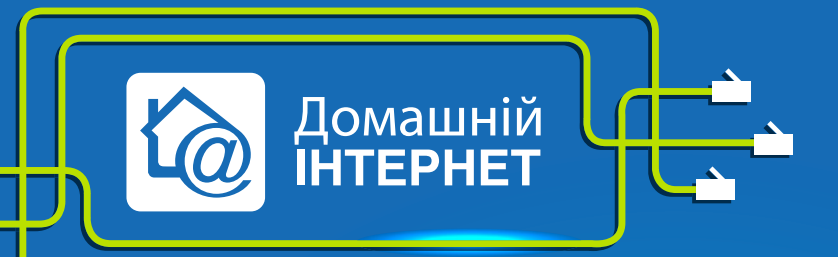

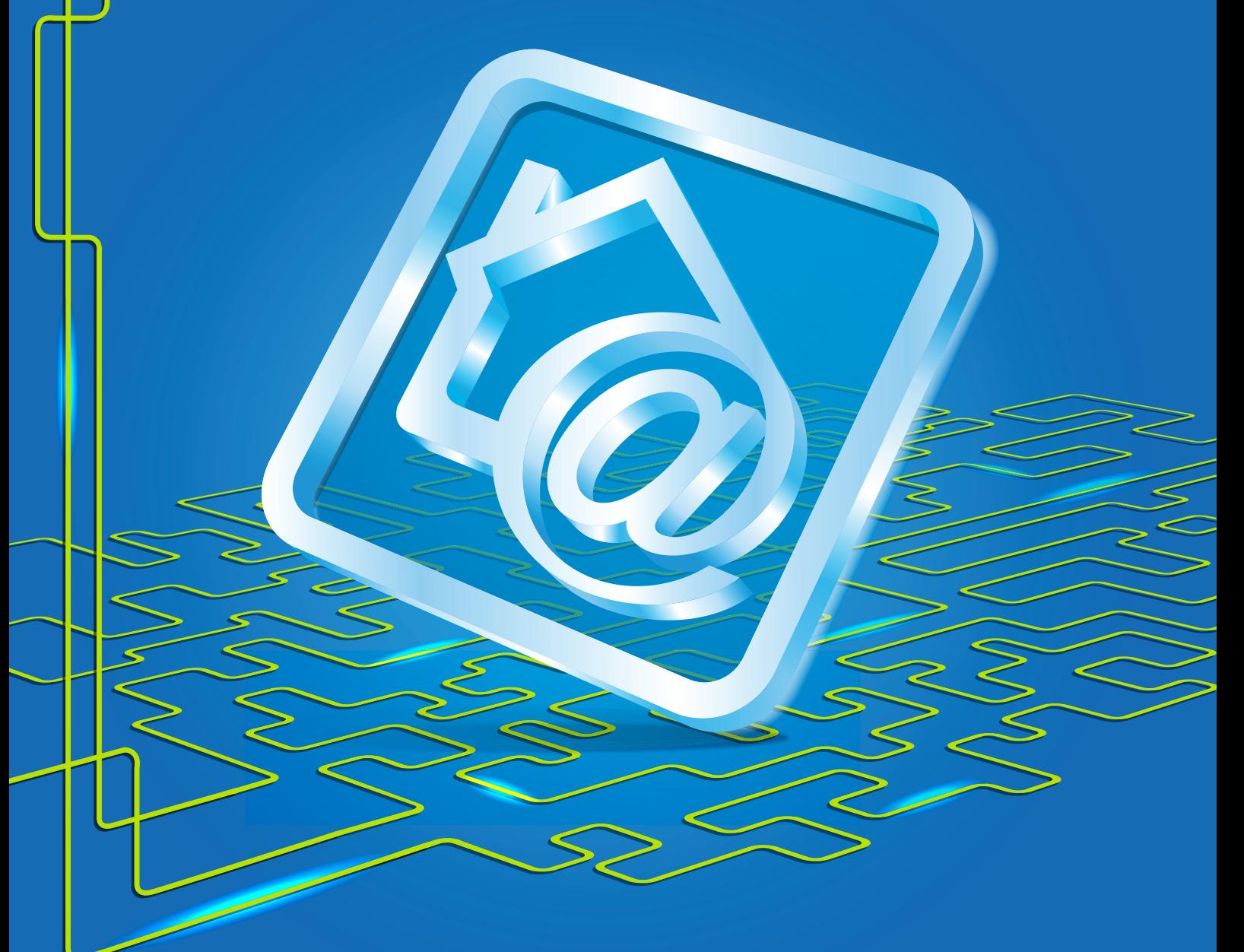

## **TP-Link TL-WR542G**

Робимо інтернет швидким з думкою про Вас

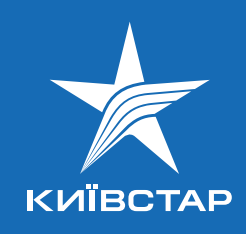

- 1. Під'єднайте кабель підключення послуги Kyivstar до порту **WAN**, а кабель Вашого комп'ютера до одного з портів **LAN**. Водночас на передній панелі повинні горіти чи блимати зеленим індикатори **Power**, **WAN**, один з портів **LAN** (від 1 до 4).
- 2. Мережева карта Вашого комп'ютера повинна бути налаштована у режимі отримання автоматично **IP-адреси** та **DNS-ім'я**.
- 3. Відкрийте Internet Еxplorer або будь-який інший другий браузер та в адресному рядку наберіть **http://192.168.0.1**
- 4. Після цього Ви побачите інтерфейс управління роутером.

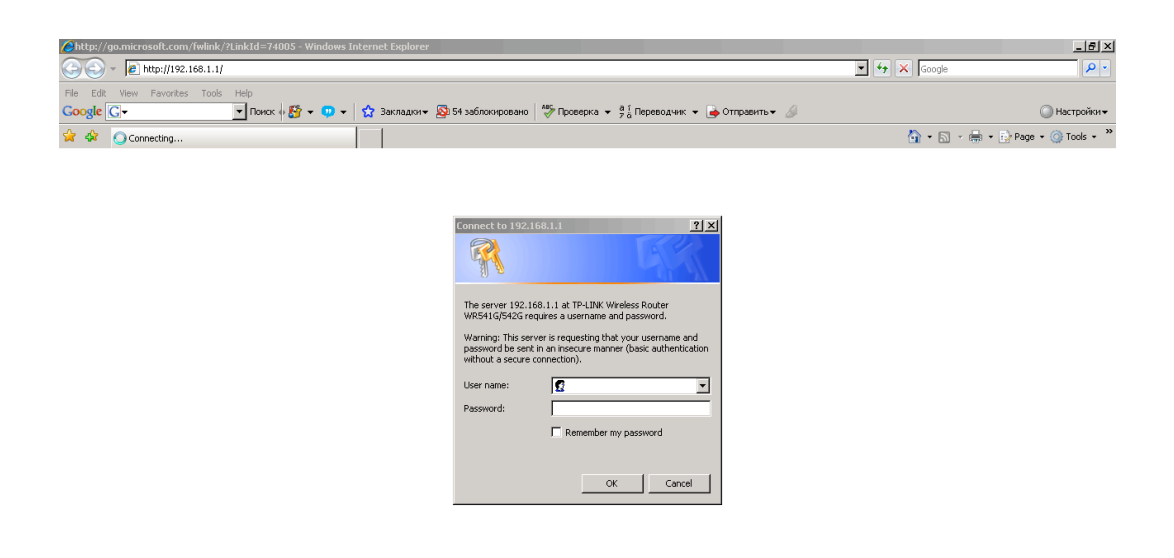

Введіть логін **admin** та натисніть **Enter**.

<sup>4</sup> Website found Waiting for n

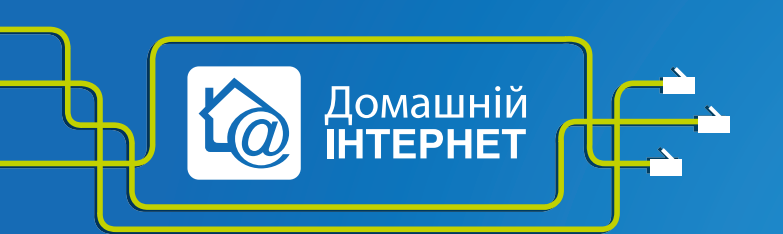

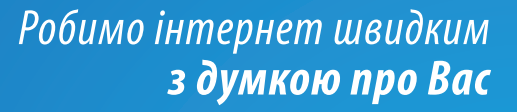

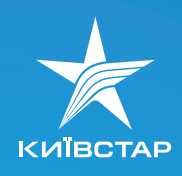

5. Переходимо у закладку Network – **WAN** і налаштовуємо з'єднання.

Налаштування **L2TP**. Для цього необхідно виставити наступні параметри:

- 1) **WAN Access Type** – **L2TP**;
- 2) **username** Ваш логін із заявки на підключення.

Логін має виглядати так: XXXXXXXXXX, де XXXXXXXXXX – номер Вашого договору.

- 3) **Password**  Ваш пароль із заявки;
- 3) **Dynamic IP**;
- 4) **Server IP Address/Name tp.kyivstar.ua**;
- 5) **Connected Automatically**.

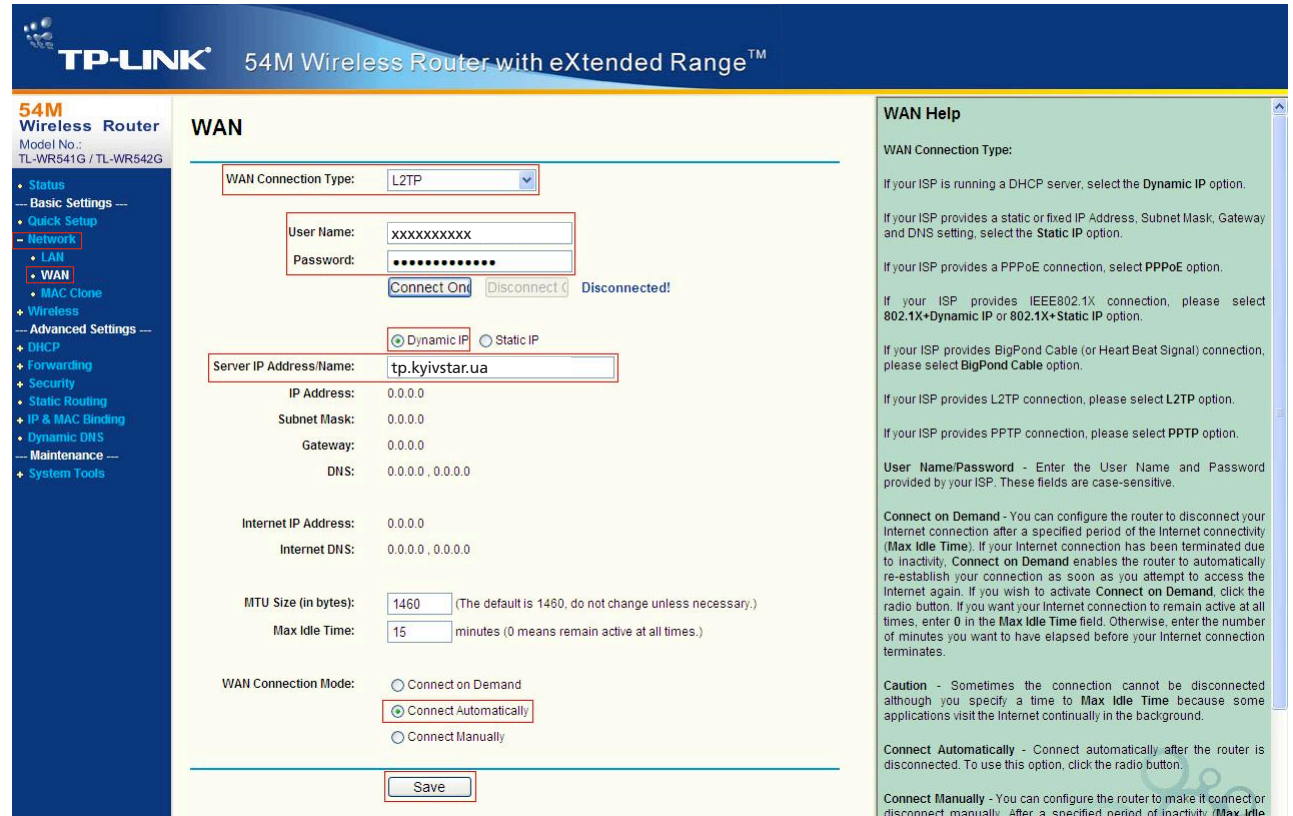

6. Натисніть кнопку **Save**, а потім **Connect**.

**Налаштування з'єднання завершено**.

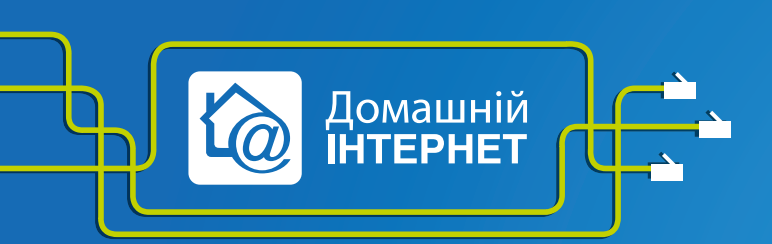

Робимо інтернет швидким з думкою про Вас

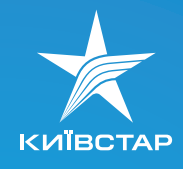

## Налаштування статичної маршрутизації

Щоб користуватися локальними ресурсами, необхідно налаштувати статичну маршрутизацію на Вашому пристрої. Для цього переходимо на закладку **Static Routing**:

- 1) вибираємо **Add New**;
- 2) у полі **Destanation IP Address 10.0.0.0**;
- 3) **Subnet Mask 255.0.0.0**;
- 4) у полі **Default Gateway** основний;
- 5) **Status Enabled**.

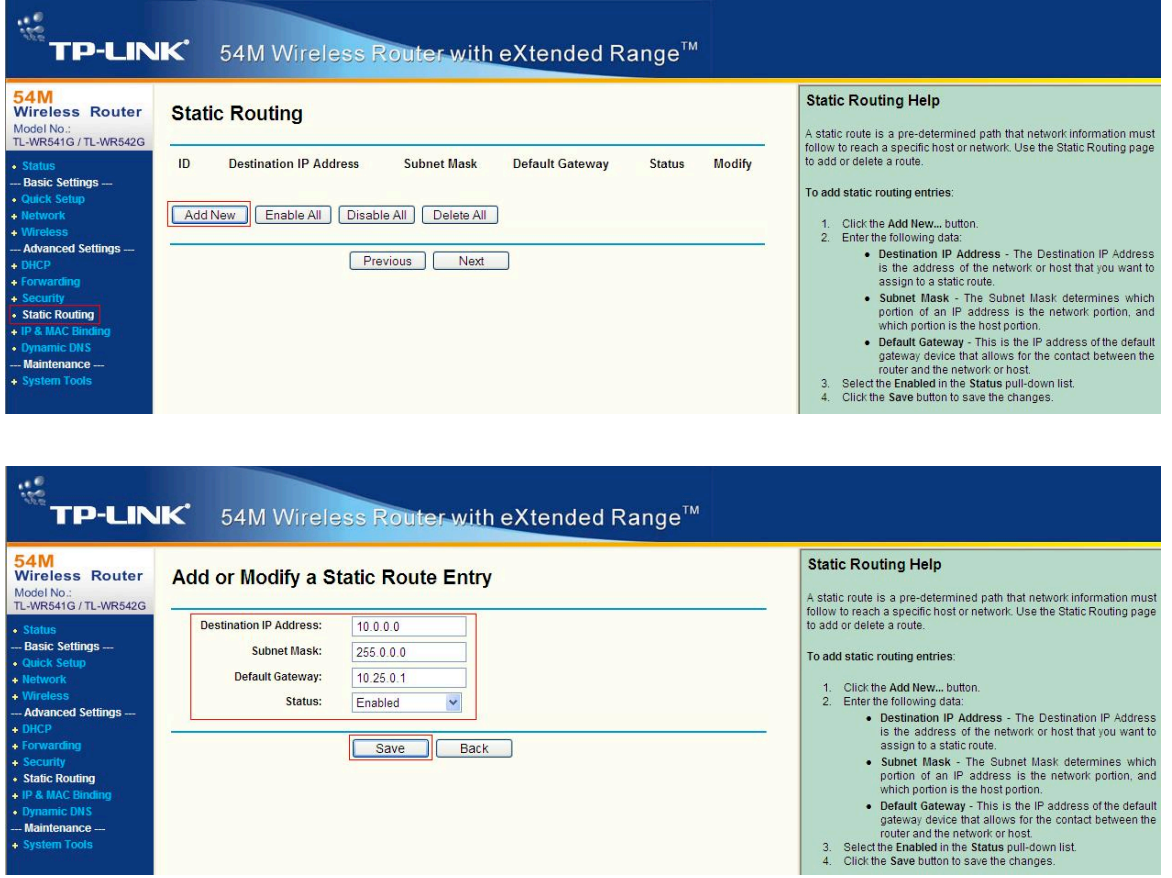

Щоб подивитися адресу основного шлюзу, необхідно підключити мережевий кабель від обладнання до Вашого комп'ютера (минаючи роутер) і виконати наступні команди:

а) натисніть **«Пуск»/«Виконати»** (**Start/Run**). Латинськими літерами введіть у рядку **«Відкрити»**  (**Open**) **cmd** або **command** (для Windows 98/ME). З'явиться чорне вікно командного рядка;

б) введіть у це вікно команду **ipconfig**. Навпроти напису **«Основний шлюз»** або **Default gateway**  (для англійської версії) Ви побачите **IP-адресу** Вашого основного шлюзу. Він повинен мати такий вигляд: 10.x.x.x

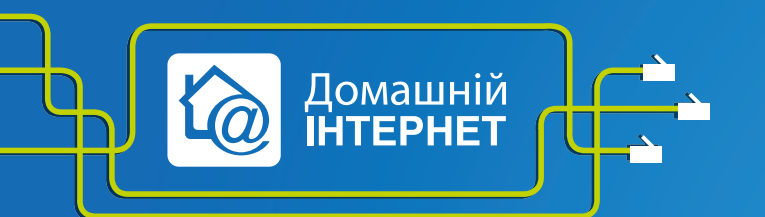

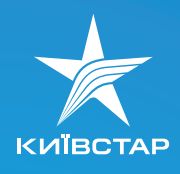

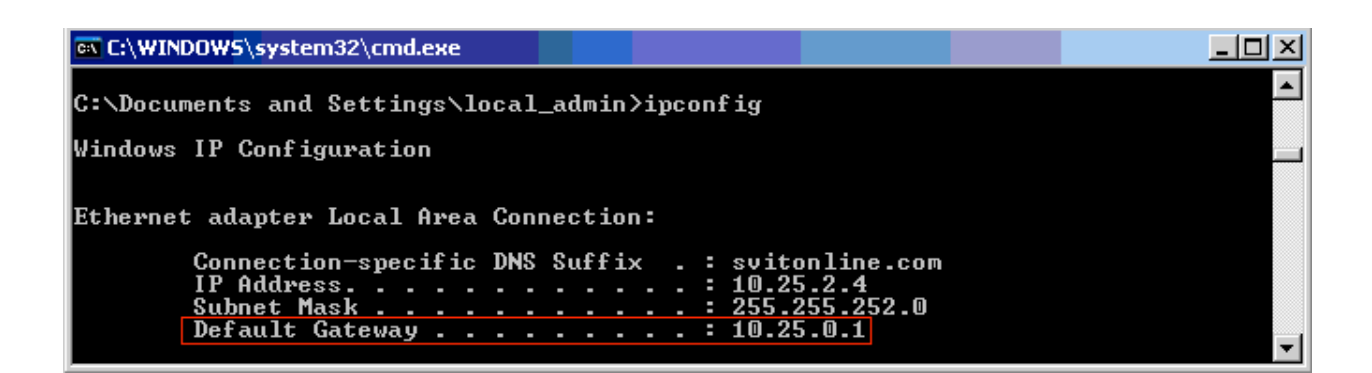

6) натисніть **Save** і цей маршрут повинен відобразитися у Таблиці статичних маршрутів.

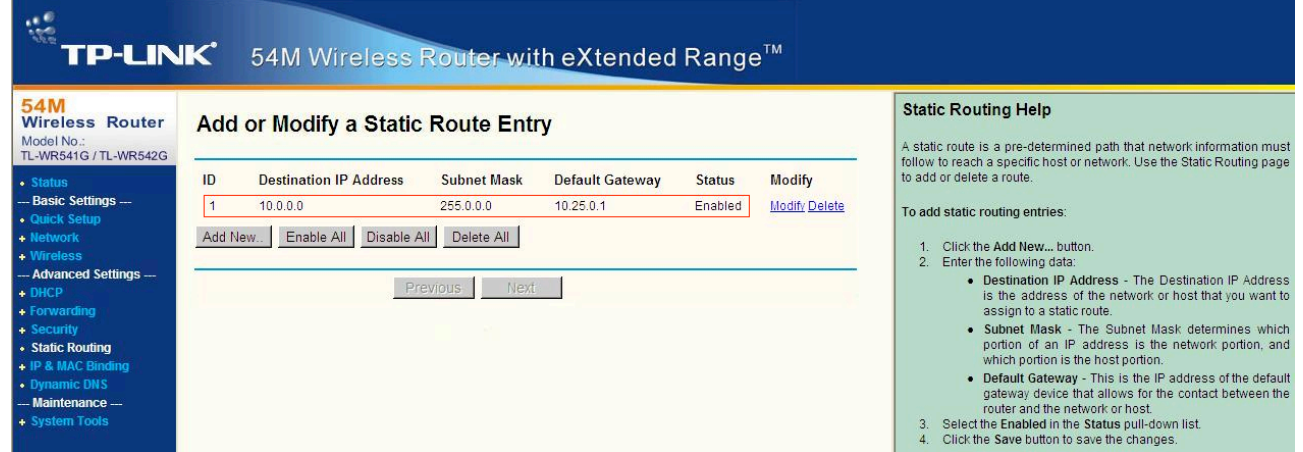

- 8. Прошивка. Можна знайти на офіційному сайті виробника: **http://www.tplink.com/support/download.asp?a=1&m=TL%2DWR542G&h=V4**
- 9. Відповіді на запитання, які ставлять найчастіше, можна знайти на офіційному сайті виробника за посиланням: **http://www.tplink.com/support/faq.asp**

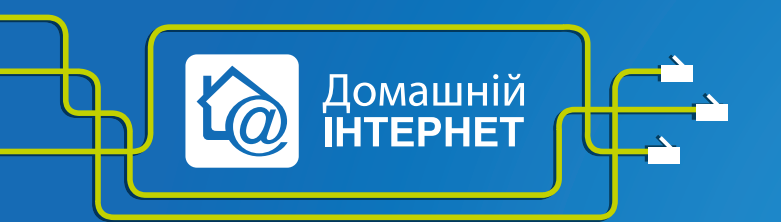

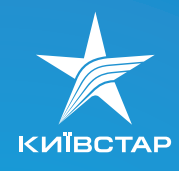